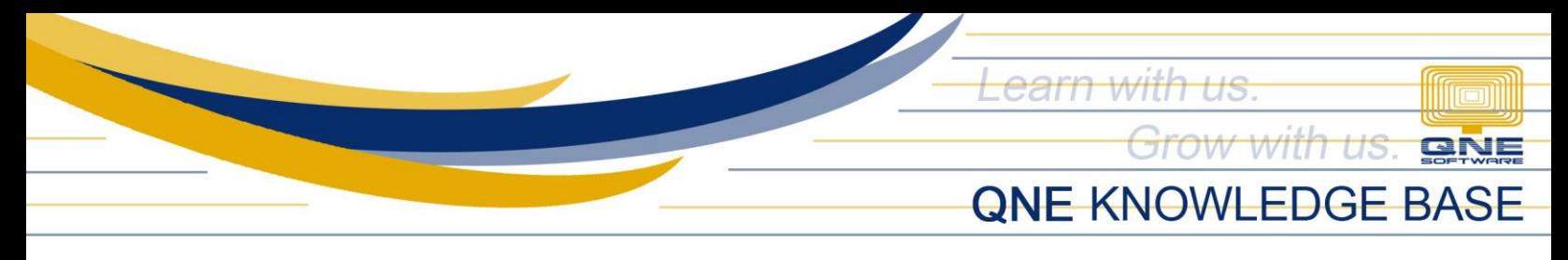

# **How to Change User Display Name**

#### Overview:

Users can change their display name after signing up in the system. This name will appear in the system's banner and will be used as a reference in the Audit Trail.

#### Procedure:

1. In Navigation Pane, go to Account > Account Settings

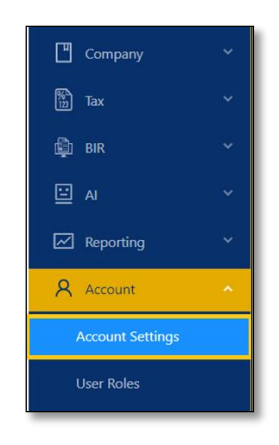

2. Under Basic Settings, enter the updated Display Name

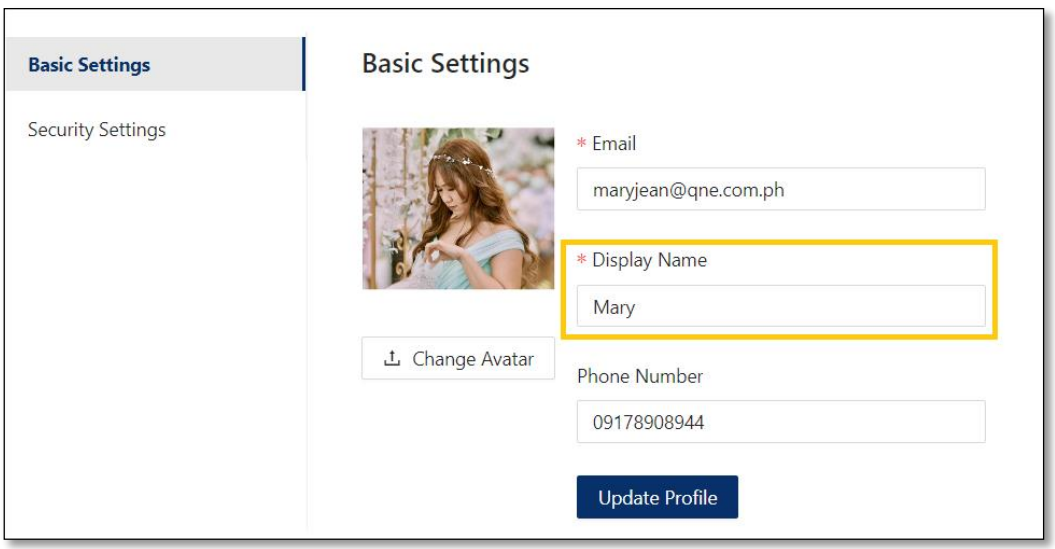

*Unit 806 Pearl of the Orient Tower, 1240 Roxas Blvd., Ermita Manila, 1000 Philippines Tel. No.: +63 2 8567-4248, +63 2 8567-4253 Fax No.: +63 2 567-4250* Website[: www.qne.com.ph](http://www.qne.com.ph/) Facebook:<https://www.facebook.com/QnEPH> Follow our Twitter and Instagram account: @qnesoftwareph

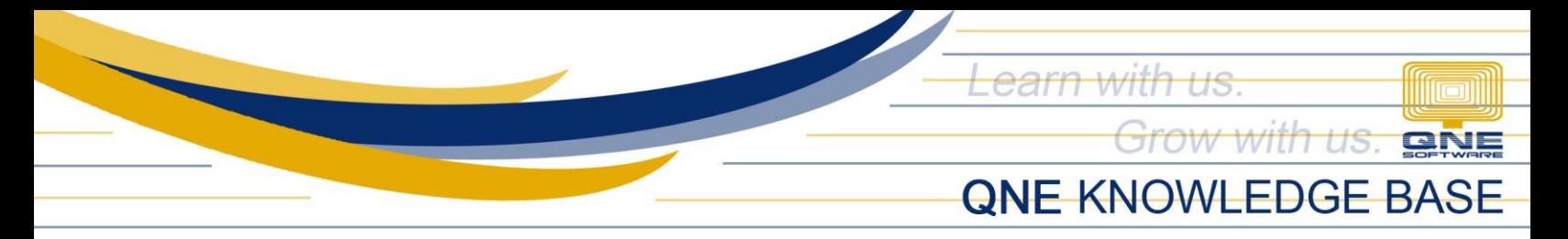

## 3. Once done, click *Update Profile*

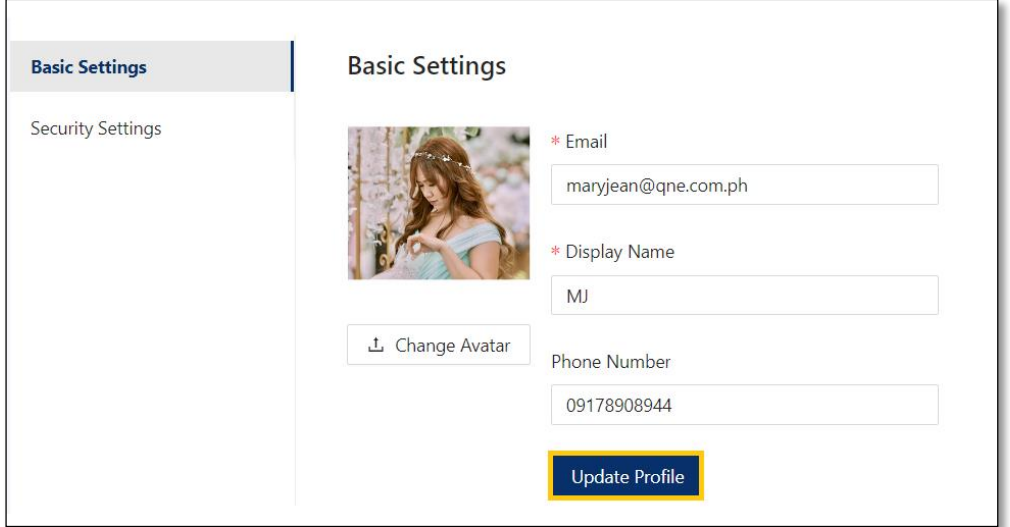

### Application:

Display name in the banner is now updated.

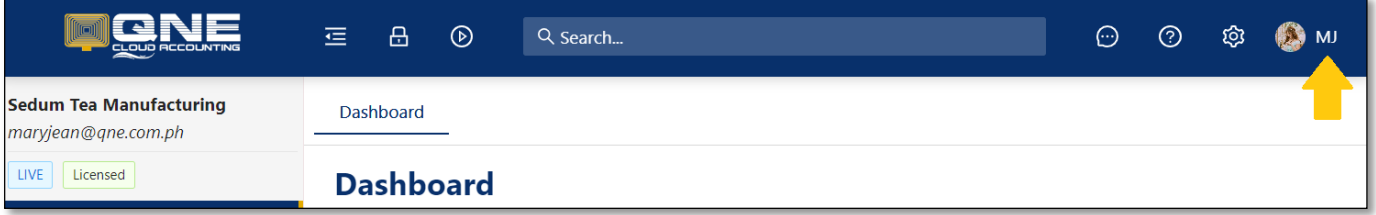

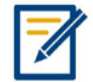

*For further concerns regarding this matter, please contact support to assist you or create ticket thru this link [https://support.qne.com.ph](https://support.qne.com.ph/)*

> *Unit 806 Pearl of the Orient Tower, 1240 Roxas Blvd., Ermita Manila, 1000 Philippines Tel. No.: +63 2 8567-4248, +63 2 8567-4253 Fax No.: +63 2 567-4250* Website[: www.qne.com.ph](http://www.qne.com.ph/) Facebook:<https://www.facebook.com/QnEPH> Follow our Twitter and Instagram account: @qnesoftwareph